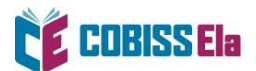

# NAVODILA ZA IZPOSOJO E-KNJIGE na inkBook bralnik (Focus ali Calypso)

V primeru inkBOOK bralnikov je potrebno namestiti bralno aplikacijo FBReader.

## **Namestitev aplikacije FBReader na bralnik inkBOOK**

Priporočena verzija **FBReader** 4.0 beta je dostopna n[a https://fbreader.org/android/packages.](https://fbreader.org/android/packages)

1. Aplikacijo si na bralnik neposredno naložimo prek **[povezave](https://fbreader.org/android/packages)** [\(https://fbreader.org/android/packages\)](https://fbreader.org/android/packages) ali jo prenesemo na bralnik inkBOOK prek USBkabla.

FBReader > Android > Packages archive **Download Android Packages Latest** 3.7.2 for Android 5 and above 4.0 beta 73 for Android 5 and above **EBReader Free** ReadiumLCP ← FBReader Premium (see Purchase Terms) **FBReader Premium (see Purchase Terms)** ← FBReader Premium with older PDF PDF plugin *E* DjVu plugin library.  $\bigcirc$ **Comics plugin** *►* PDF plugin *E* DjVu plugin **Example 2** Comics plugin

**POZOR**: aplikacija FBReader se na bralniku inkBOOK ne prikaže med aplikacijami, čeprav je nameščena (najdemo jo pod Downloads oz. Prenosi).

Vsakič, ko hočemo brati knjige, aplikacijo zaženemo tako, da jo ponovno »namestimo«. To naredimo v zavihku Downloads, kjer zopet kliknemo na datoteko FBReader in jo ponovno »namestimo«).

2. Aplikacija FBReader na bralniku InkBOOK najdemo v zavihku Aplikacija / Datoteke / Downloads / FBReader BETA.

## **Kako si izposodim gradivo?**

**A - Knjigo na bralniku v aplikaciji Internet poiščemo v COBISS+, si jo izposodimo in nato s klikom na gumb Prenesi naložimo na bralnik inkBOOK:**

1. V spletnem iskalniku COBISS+ izberite ikono COBISS Ela.

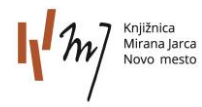

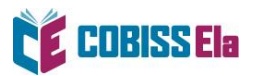

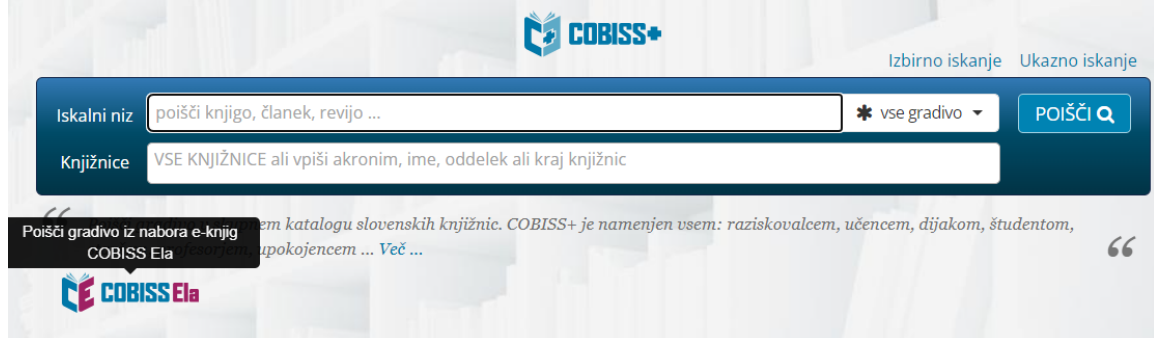

2. V okno *Knjižnice* vpišite akronim knjižnice, v katero ste včlanjeni (npr. siknm za Knjižnico Mirana Jarca Novo mesto).

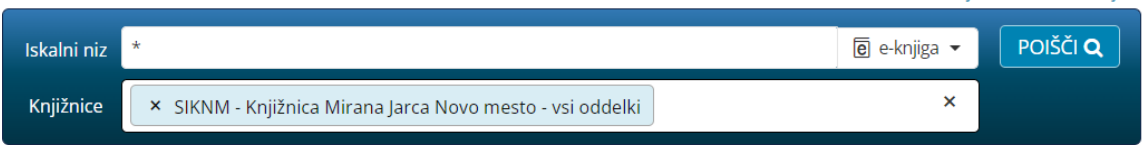

الدوامسينية الديستقيات

الدوامستنفذ فادد

3. V *Iskalni niz* vnesite naslov e-knjige (iščete lahko tudi po žanru) in jo izberite.

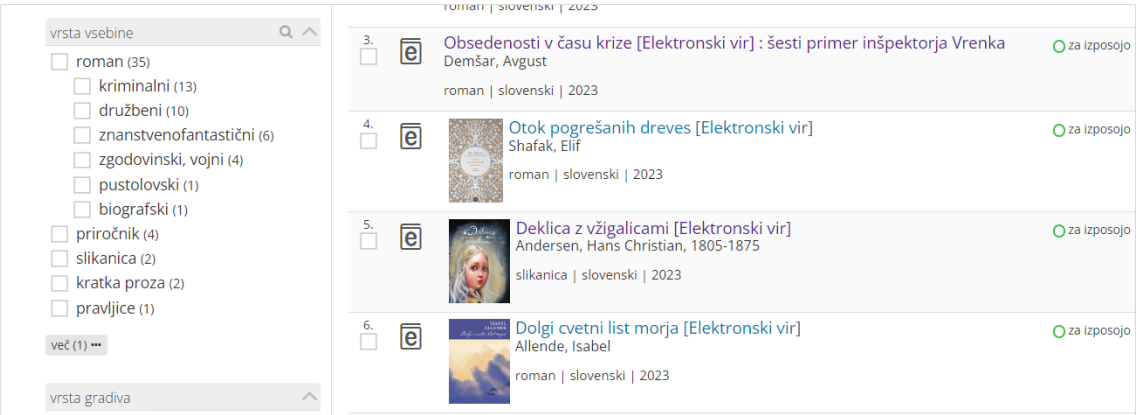

#### 4. Po izboru gradiva izberite možnost *Izposodi si.*

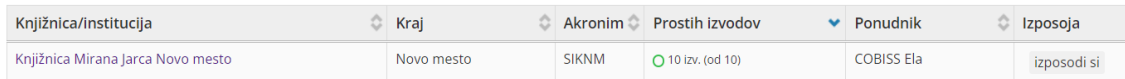

5. Odpre se vam okno za prijavo v servis **Moja knjižnica.**

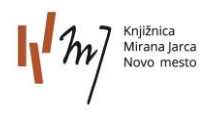

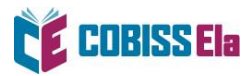

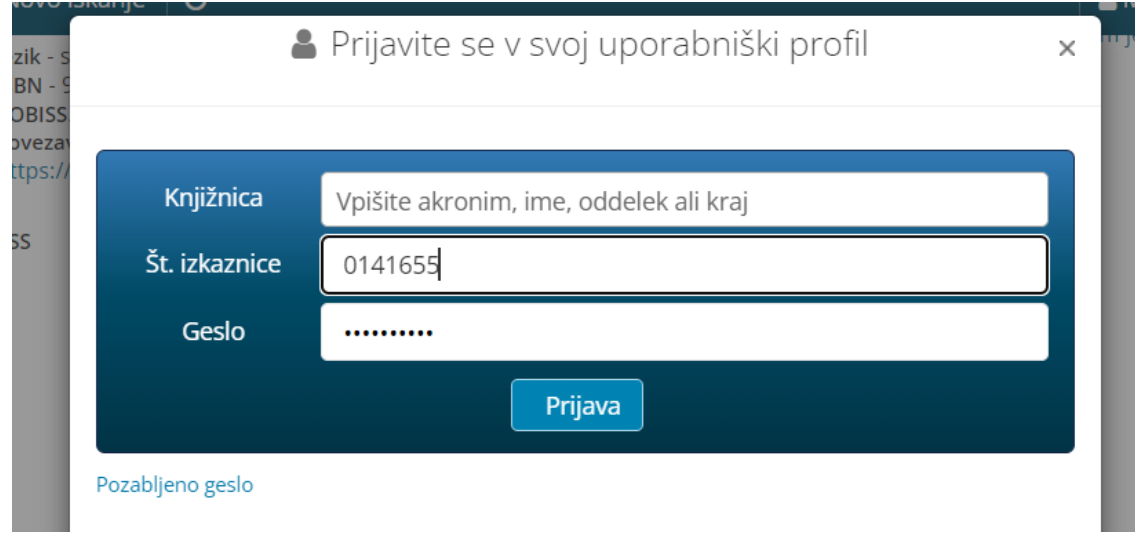

6. Po vpisu podatkov se vam izpiše sporočilo o uspešni izposoji.

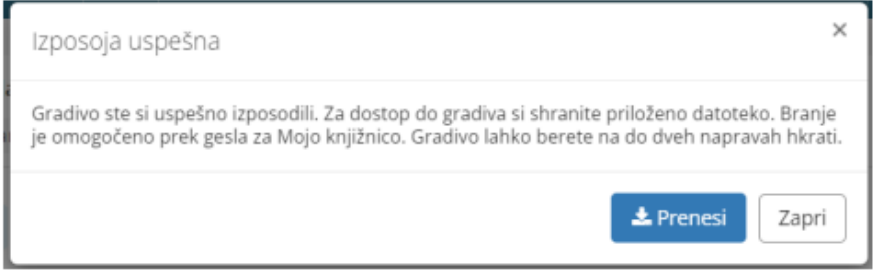

- 7. Izberite *Prenesi* in e-knjiga se vam naloži na napravo.
- 8. Izposojena e-knjiga se nahaja v zavihku **Aplikacije** / mapa **Datoteke** / **FBReader BETA** / **namesti** / **odpri** / levo zgoraj v spustnem seznamu izbereš **Knjižnica** / v spodnji pasici izbereš mapo **Datoteke** ter nato mapo **SD CARD** in na koncu še mapo **DOWNLOADS.** Kliknemo na licenčno datoteko .lcpl in izberemo **Preberi.** Izposojena e-knjiga se nam samodejno odpre v aplikaciji FBReader.
- 9. Pred prvim prenosom izposojene e-knjige v vašo bralno aplikacijo je potrebno ponovno vnesti geslo, ki ga uporabljate za storitev Moja knjižnica.

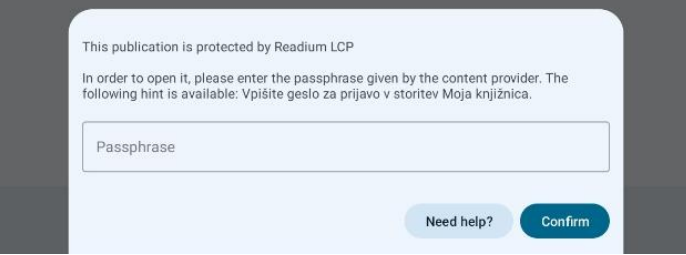

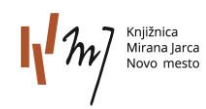

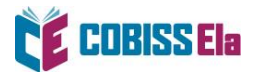

### **B - E-knjigo si izposodimo v COBISS+ ali mCOBISS in jo nato prenesemo na bralnik (npr. prek USB-kabla).**

Licenčno datoteko (\*.lcpl) prenesemo na bralnik prek USB-kabla in jo shranimo v želeni imenik. E-knjigo prenesemo z uporabo aplikacije FBReader. V mapi Datoteke izberemo mapo sdcard ter nato mapo Downloads. Kliknemo na licenčno datoteko .lcpl in izberemo **Preberi.** Izposojena e-knjiga se nam samodejno odpre v aplikaciji FBReader.

# **POTREBUJETE POMOČ?**

**Klicni center IZUM**

Ponedeljek–petek: 7:30–20:00 Sobota: 7:30–13:00 T: 02 252 03 33 E[: podpora@izum.si](mailto:podpora@izum.si)

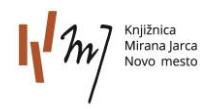